## Instructie voor verzamelen emailadressen uit Onatal:

• Selecteer "Partuslijst totaal"

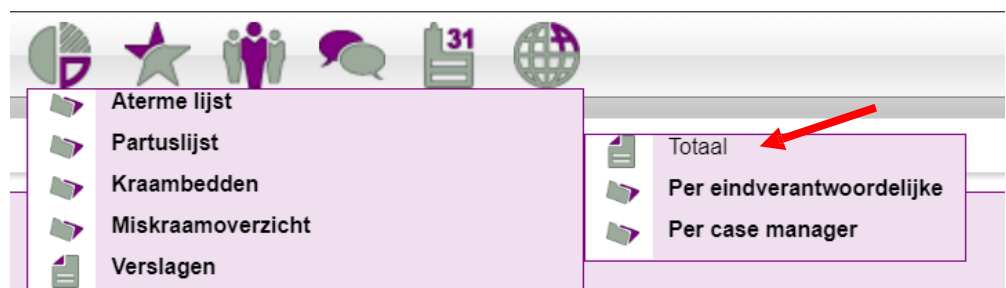

• Filter de juiste periode, bijvoorbeeld 01-01-2023 t/m 31-01-2023

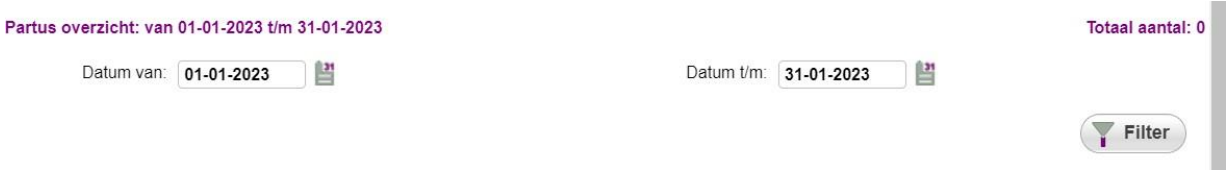

• Onderaan de lijst staan alle emailadressen op een rij, gescheiden door een puntkomma:

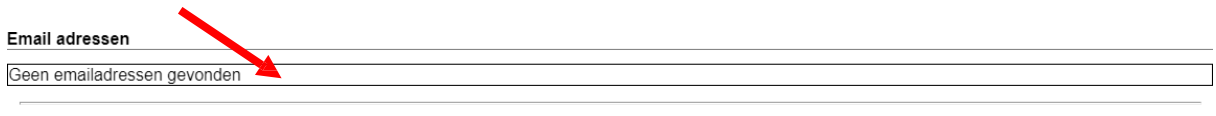

- Selecteer en kopieer alle mailadressen in één keer
- Plak de mailadressen in een leeg Excel-document. Alle mailadressen komen in één cel (vakje) te staan
- Selecteer die cel en klik op Gegevens > Hulpmiddelen voor gegevens > Tekst naar kolommen

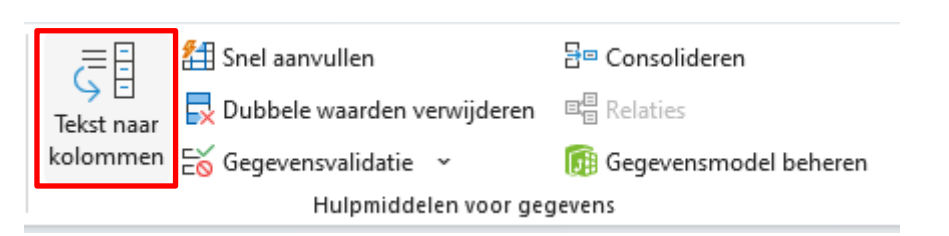

• Kies Gescheiden en klik op Volgende. Selecteer Puntkomma en klik op Voltooien

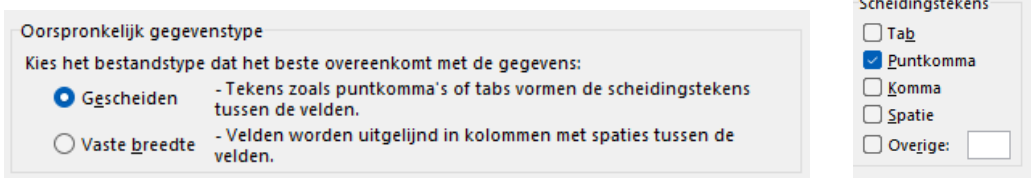

• De mailadressen komen nu in losse cellen naast elkaar te staan. Selecteer de rij met alle mailadressen en kopieer

• Selecteer een lege cel en klik op Plakken transponeren

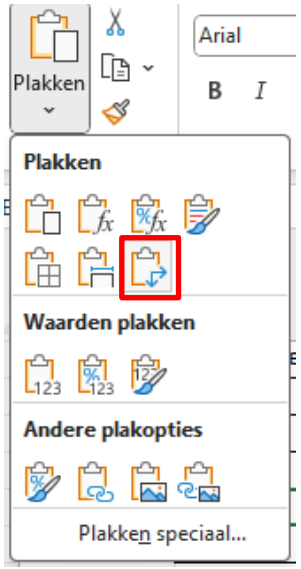

- De mailadressen staan nu onder elkaar.
- Download een leeg aanlever-Excelbestand vanaf [https://www.kennisnetgeboortezorg.nl/dossiers/prem](https://www.kennisnetgeboortezorg.nl/dossiers/prem-geboortezorg/#Aanleveren)[geboortezorg/#Aanleveren](https://www.kennisnetgeboortezorg.nl/dossiers/prem-geboortezorg/#Aanleveren)
- Open dit bestand en kies voor bewerken
- Vul in kolom A je eigen LVR-nummer in
- Kopieer de onder elkaar gezette mailadressen en plak ze in het aanlever-Excelbestand in kolom B.
- Controleer in de lijst of er cliënten zijn die bezwaar hebben gemaakt tegen het delen van het emailadres naar Perined tbh uitvragen PREM (NB dit kun je op dit moment nog niet in Onatal bijhouden, dus moet je zelf op een andere plaats bijhouden).
- Vul in kolom C een 1 in (om aan te geven dat een mevrouw geen bezwaar heeft).
- Je krijgt zo nu een dergelijk bestand:

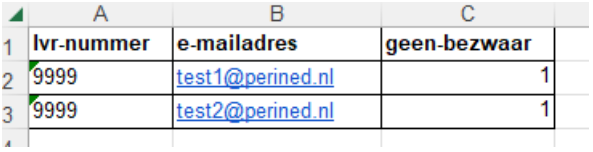

• Sla het Excelbestand op als csv-bestand en uploadt het in mijnPerined. Hoe dit moet staat uitgelegd in het filmpje op [https://www.kennisnetgeboortezorg.nl/dossiers/prem](https://www.kennisnetgeboortezorg.nl/dossiers/prem-geboortezorg/#Aanleveren)[geboortezorg/#Aanleveren.](https://www.kennisnetgeboortezorg.nl/dossiers/prem-geboortezorg/#Aanleveren)